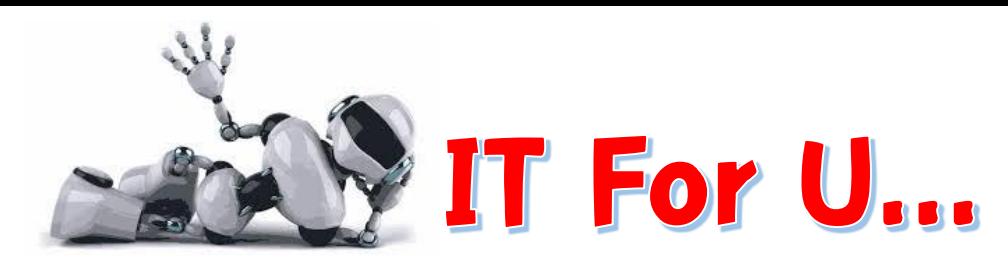

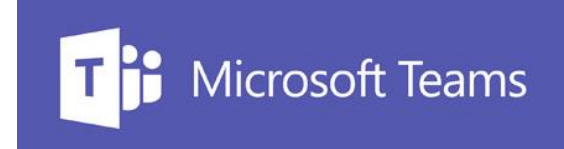

## ... การใช้งานระบบ E-Mail Office 365 & Microsoft Teams <u>แพื่อพัฒนาประมีทธิภาพการทำงานและการมือมารภายในองต์กร</u>

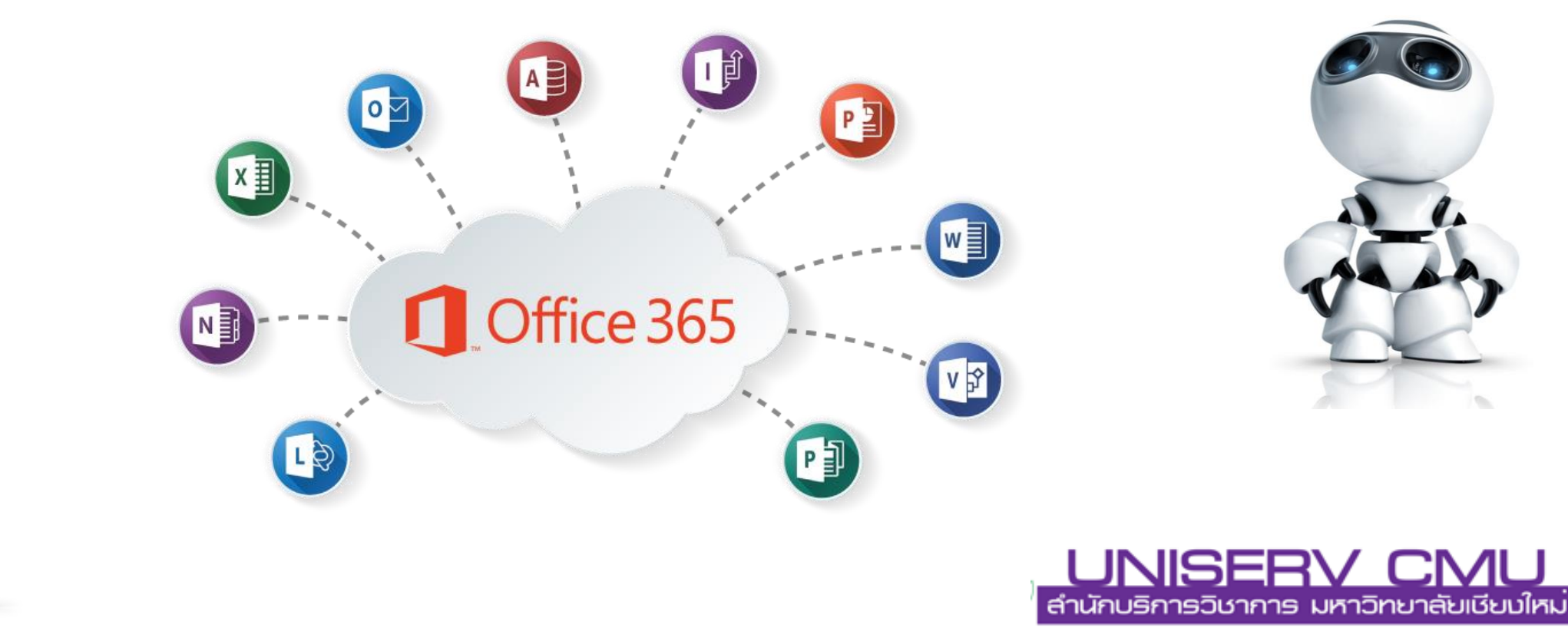

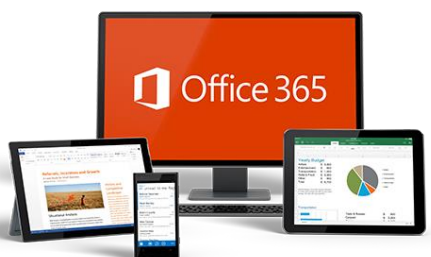

# What to change..

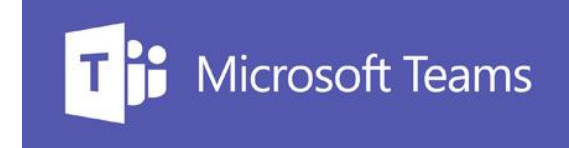

**Cloud หรือ Cloud Datacenter**

**คือเทคโนโลยีที่เริ่มต้นมาจากการท า Virtualization เป็นพื้นฐาน และถูกพัฒนาขึ้นจนให้ผู้ใช้งานสามารถให้บริการตัวเองได้ ( Self-service)**

**Cloud อยู่ 3 รูปแบบ 1.Private Cloud 2.Public Cloud 3.Hybrid Cloud**

**การให้บริการในรูปแบบของ Cloud 1.Private Cloud 2.Public Cloud 3.Hybrid Cloud**

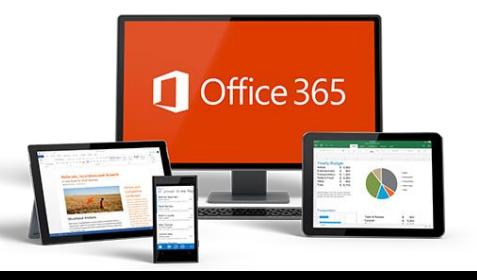

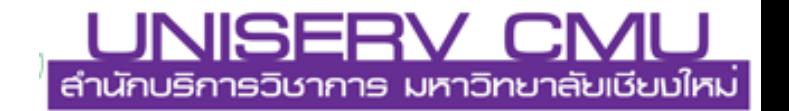

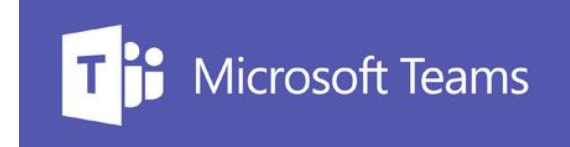

### **ioT (Internet of things)**

**เทคโนโลยี Internet of Things (ioT) หรือ "อินเตอร์เน็ตในทุกสิ่ง" หมายถึง การที่สิ่งต่างๆ ถูกเชื่อมโยงทุกสิ่งทุกอย่างเข้าสู่โลกอินเทอร์เน็ต หรือบางแห่งเรียก M2M ย่อมาจาก Machine to Machine เช่น โทรศัพท์มือถือ รถยนต์ ตู้เย็น โทรทัศน์ และอื่นๆ เข้าไว้ด้วยกัน โดยการเชื่อมโยงช่วยให้สื่อสารกันได้ผ่านระบบอินเตอร์เน็ต**

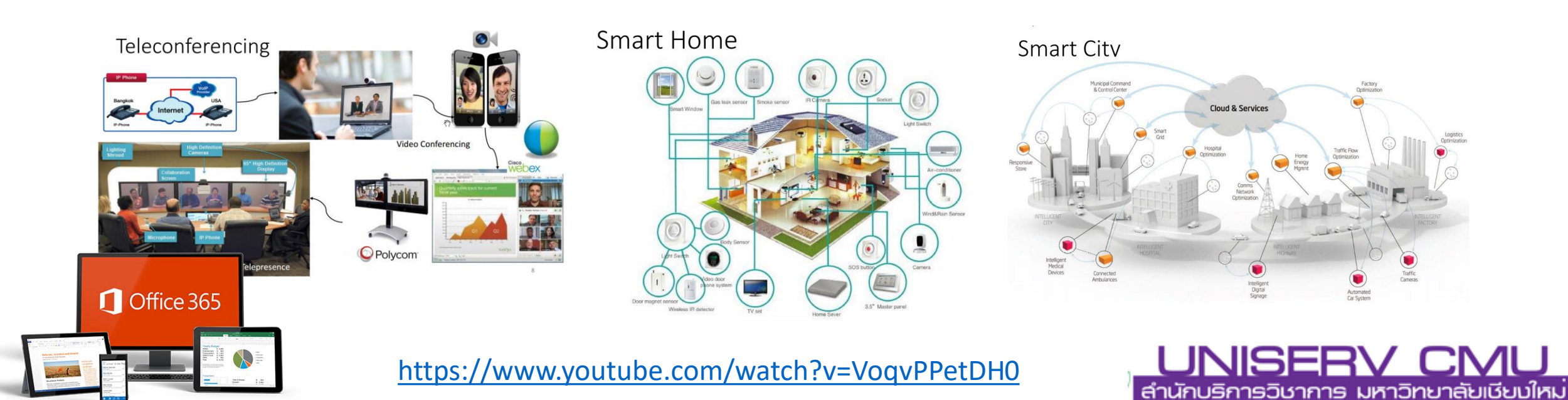

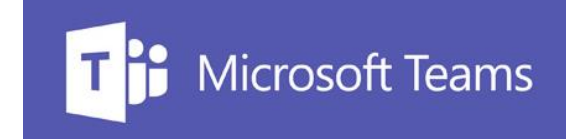

# Why to change..

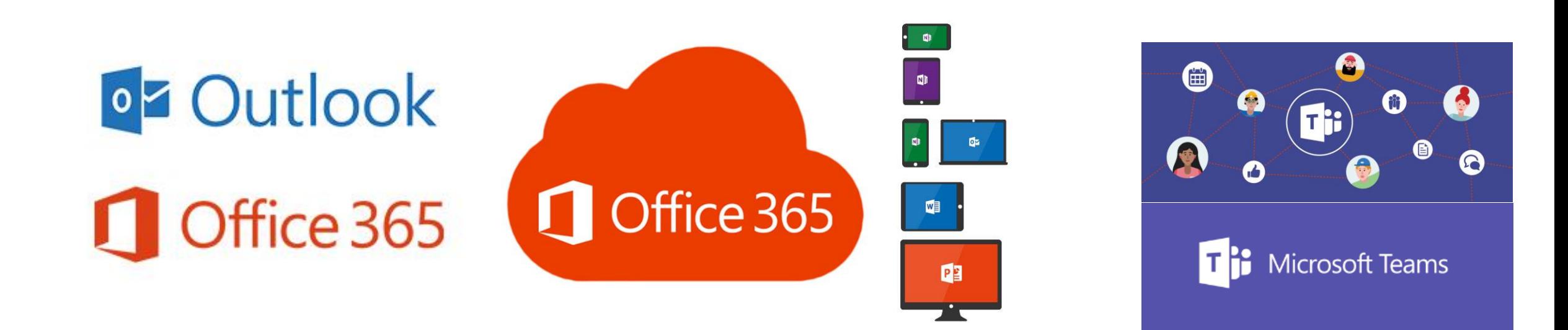

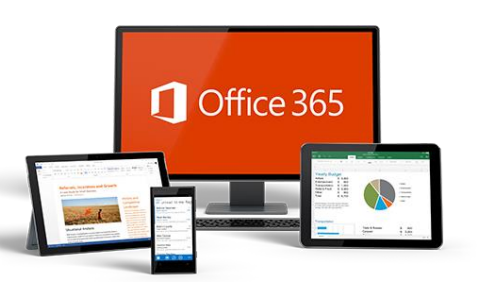

<https://www.youtube.com/watch?v=qKNwP3PaJOY>

[https://o365cmu.sharepoint.com/sites/msteams\\_b61ba8/](https://o365cmu.sharepoint.com/sites/msteams_b61ba8/Shared%20Documents/KM/mail-cabinet-501218.pdf) Shared%20Documents/KM/mail-cabinet-501218.pdf

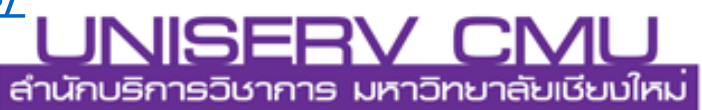

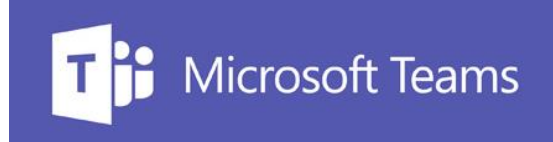

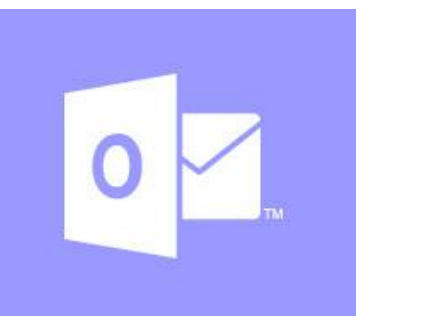

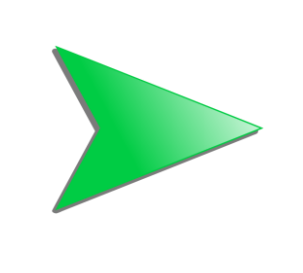

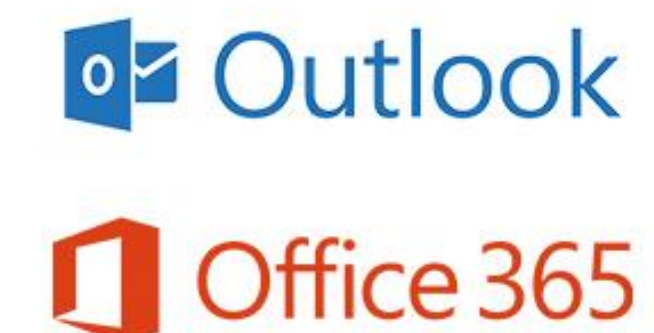

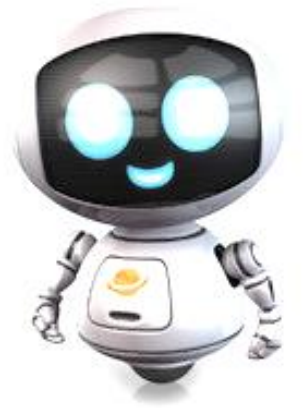

**พื้นที่เก็บข้อมูล Mailbox 5GB** 

**พื้นที่เก็บข้อมูล Mailbox 50GB Cloud Storage (One Drive) 1TB**

**ระบบ E-mail เดียวกับนักศึกษา เพิ่มความสะดวกในการ ติดต่อมากยิ่งขึ้น และยังสามารถใช้ App ต่างๆ ที่อยู่ในชุด Office365 ได้ครบถ้วน เต็มประสิทธิภาพ**

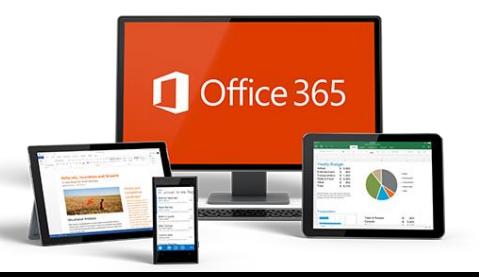

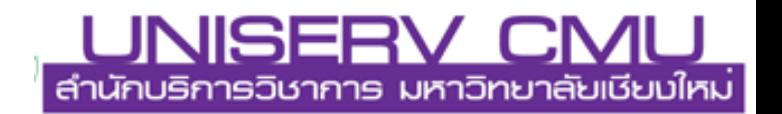

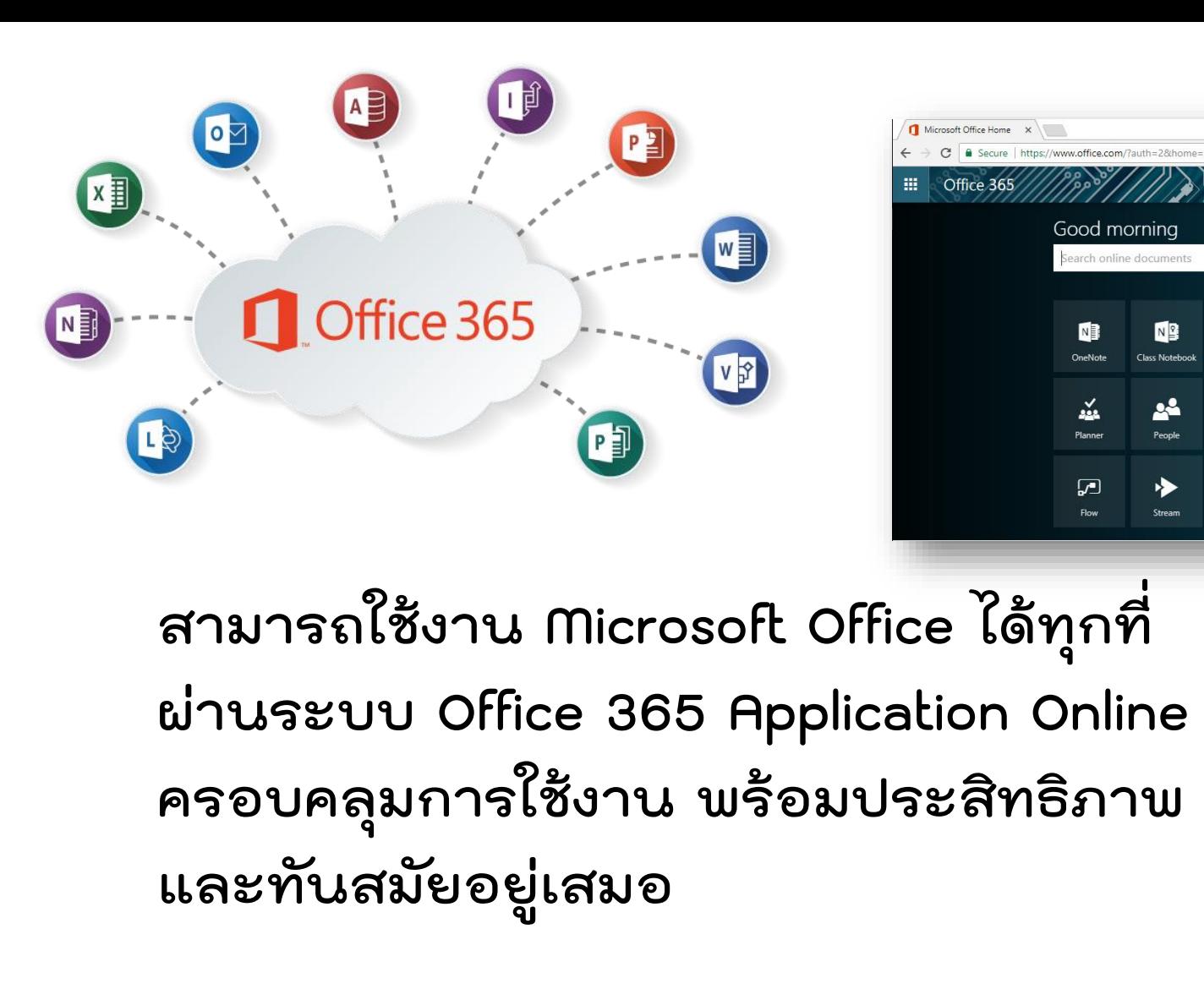

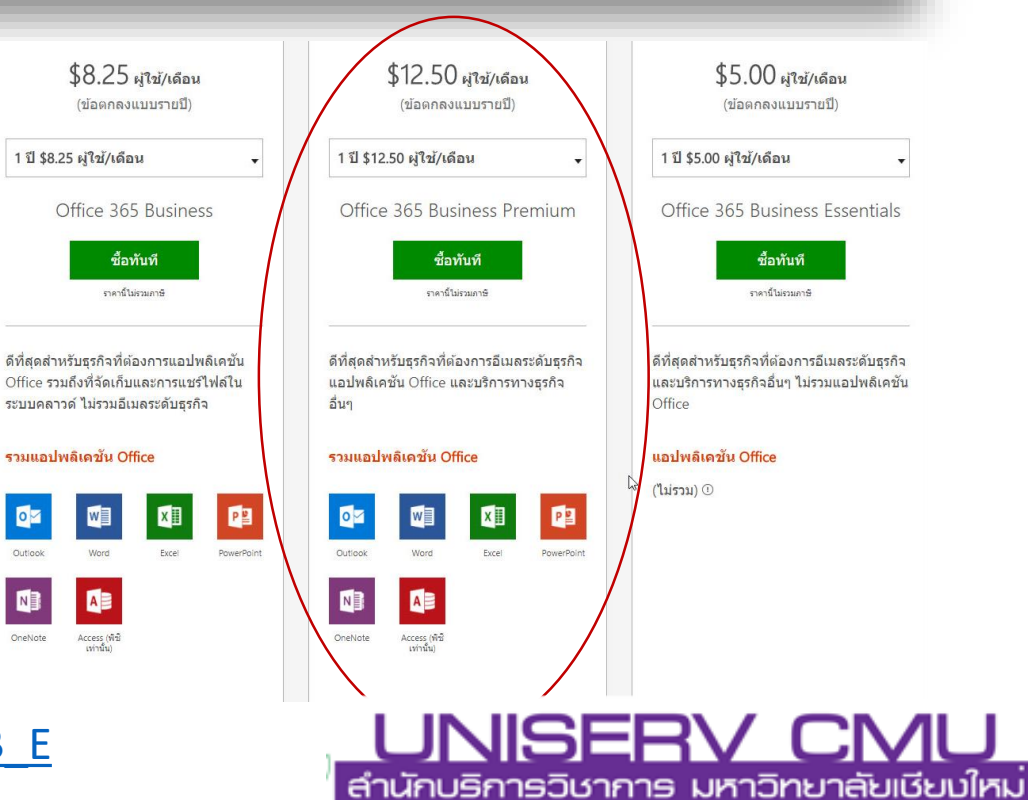

**Microsoft Teams** 

**O PIRAK INTAROS** 

 $\overline{\Psi}$  Install Office 2016 Other install:

Æ OneDrive

 $\Box$ 

圃

Forms

 $\overline{\bullet}$ 

![](_page_5_Picture_2.jpeg)

**[Office365 Manual](https://o365cmu.sharepoint.com/sites/msteams_b61ba8/Shared%20Documents/KM/Office365.pdf)**

[https://www.youtube.com/watch?v=4WIbqcmSB\\_E](https://www.youtube.com/watch?v=4WIbqcmSB_E)

Good morning

 $\sqrt{2}$ 

arch online documents

 $N<sup>2</sup>$ 

 $\bullet$ 

 $\overline{\mathbf{M}}$ 

d:

E

D

**S<sub>E</sub>** 

B)

₩

DH

哅

囯

K∎

y⊱

![](_page_6_Picture_0.jpeg)

### **Microsoft Teams For Business**

เป็นระบบ Workspace สำหรับการทำงานเป็นทีมโดยเฉพาะ **อยู่ภายใต้ชุด Microsoft Office 365 ซึ่งถูกออกแบบเป็น Chat-based Workspace ช่วยเพิ่มความคล่องตัวในการท างาน** ร่วมกันระหว่างทีมมากขึ้น โดยรองรับการทำงานบน Windows, **Mac, Android, iOS และ Web**

- **มีระบบ Chat ส าหรับทีม**
- มีระบบ Hub สำหรับทีม
- **รองรับการปรับแต่ง Workspace ในแต่ละทีม**
	- **ท างานอยู่บน Cloud ที่มีความปลอดภัยสูง**

<https://www.youtube.com/watch?v=nKU-FMzZFF0>

![](_page_6_Picture_8.jpeg)

![](_page_6_Picture_9.jpeg)

![](_page_6_Picture_10.jpeg)

![](_page_7_Picture_0.jpeg)

![](_page_7_Picture_1.jpeg)

![](_page_7_Picture_2.jpeg)

![](_page_7_Picture_3.jpeg)

#### การติดตั้ง Microsoft Teams สำหรับคอมพิวเตอร์

#### 1. เข้าใช้งาน E-mail cmu

![](_page_8_Picture_2.jpeg)

D mail.eng.chula.ac.th

![](_page_8_Picture_4.jpeg)

![](_page_8_Picture_5.jpeg)

![](_page_8_Picture_6.jpeg)

#### Use the following link to open this mailbox with the best performance: m/owa/cmu.ac.th

Want to be able to use your email when you're offline? Next time you are connected. 1. At the top of Outlook Web App, next to your name, click Settings 2. Click Offline settings and turn on offline access 3. That's it! You'll never see this message again.

![](_page_8_Picture_9.jpeg)

![](_page_8_Picture_10.jpeg)

Work or school account

![](_page_8_Picture_57.jpeg)

![](_page_8_Picture_58.jpeg)

![](_page_8_Picture_59.jpeg)

Castle account history worked

![](_page_8_Picture_60.jpeg)

![](_page_9_Picture_0.jpeg)

#### **การติดตั้ง Microsoft Teams สําหรับคอมพิวเตอร**

![](_page_9_Figure_2.jpeg)

#### **การติดตั้ง Microsoft Teams สําหรับคอมพิวเตอร**

![](_page_10_Picture_1.jpeg)

**3.กรณีตองการติดตั้งใหระบบ Login อัตโนมัติเวลาเปดเครื่องคอมพิวเตอร ใหกดปุม Download และเลือกรันโปรแกรม** 

![](_page_10_Picture_3.jpeg)

#### **การติดตั้ง Microsoft Teams สําหรับคอมพิวเตอร**

![](_page_11_Picture_1.jpeg)

### **4.ระบบจะแจงใหใส IT Account (E-mail CMU) อีกครั้ง เพื่อยืนยันการเปดใชงาน**

![](_page_11_Picture_10.jpeg)

#### **การติดตั้ง Microsoft Teams สําหรับ Smart Device 2. พิมพคนหา 1. เขา Play Store Microsoft teamsหรือ App Store**  ₹.』63% 11:47  $\frac{\pi}{2}$  $\circ$ UniFi UniFi Outlook 7-Eleven cctv MM Wallet Mikro เครื่องคิดเลข Chrome Winbox  $\circledcirc$ LINE@ Microso แกลเลอรี่ Samsung Apps **Notes** โทรศัพท์ ้กล้องถ่ายรูป Play St แอพ

![](_page_12_Picture_1.jpeg)

![](_page_12_Picture_2.jpeg)

#### **Contract Seams การติดตั้ง Microsoft Teams สําหรับ Smart Device** 日日 ▼ ... 62% 11:49 **3. ทําการติดตั้ง**   $\square$ ₹ 162% 11:51 日野 ● 11:48  $\mathbf{C}$  $\leftarrow$  microsoft teams Microsoft Teams T<sup>P</sup> Microsoft Teams Microsoft Corporation  $\frac{2}{3.7}$  \* (1.255  $\clubsuit$ ) · 1 usu  $\pm$ ้อนุญาตให้ **Teams** เข้าถึงรายชื่อ<br>ติดต่อ ใหม  $\Delta$ Ti Microsoft Teams ปฏิเสธ อนุญาต ข้อมูลเพิ่มเติม ติดตั้ง ลงชื่<del>วเอ้าเข</del>ไดยใช้อีเมลที่ทำงานของคุณ ขอรับความช่วยเหลือเกี่ยวกับการลงชื่อเข้า api คณอาจขอบ เพิ่มเติบ  $27$ apirak.i@cmu.ac.th ิลงชื่อเข้าใช้ : Office Lens Microsoft  $\ddot{z}$ Microsoft : Yamı ขอรับความช่วยเหลือเกี่ยวกับการลงชื่อเข้า Planner SharePoint ใช้  $37*$  $W_2^2$  3.6  $\star$  $W_2^2$  4.6 \*  $W_2^2$  4.2\* **4. ใส IT Account (E-mail CMU)**แอปที่คล้ายกัน เพิ่มเติม

 $n\sigma$ 

**การติดตั้ง Microsoft Teams สําหรับ Smart Device**

#### **5. ระบบจะทําการตรวจเช็ค Account หากถูกตอง จะแสดง รายละเอียดตามกลุม ที่ไดรับสิทธิเขาใชงาน**日日

![](_page_14_Picture_2.jpeg)

![](_page_14_Figure_3.jpeg)

![](_page_14_Picture_4.jpeg)

![](_page_14_Picture_5.jpeg)

ิลอง @อ้างถึงผู้ที่คุณต้องการให้เข้าร่วม แชนเนลนี้

![](_page_14_Picture_7.jpeg)

![](_page_15_Picture_0.jpeg)

![](_page_15_Picture_1.jpeg)

![](_page_15_Picture_2.jpeg)

**กรอกแบบประเมิน Online ด้วยนะครับบบบบ**

![](_page_15_Picture_4.jpeg)

![](_page_15_Picture_5.jpeg)